**تعلمكیف تصنع أیقونة لبرنامجك بنفسك ???**

## **Devil RoOt: الكـــاتــب**

**www.devilroot.c.la**

## **· المقدمة :**

**بسم االله الرحمن الرحیم**

**" سبحانك لا علم لنا إلا ما علمتنا انك أنت العلیم الحكیم "**

**صدق االله العظیم**

**أقدم لك عزيزي القارئ هدا الكتيب البسيط المجاني يحتوي على شرح طريقة صنع أيقونة لبرنامج بنفسك من صفر للنهاية بأبسط طرق أتمنى أن ينال الشرح رضاك. أرجو عدم إزالة الحقوق أو... فهدا لن يشجعني للكتابة مرة أخرى ..**

**الكتيب مهدي إلى جميع أصدقائي و أحبائي في جميع أنحاء الوطن العربي**

## **· لنبداء على بركة االله :**

**لتصميم صورة المراد استخدامها كأيقونة افتح عمل جديد في أي برنامج لتصميم... كالفونوشوب على سبيل المثال بمقاس ٢٣x٢٣ بكسل أو أي مقاس يعجبك المهم يكون قياس طول موازي لقياس العرض ثم إبداء تصميم كما يحلو لك كما يمكنك استعمال صور جاهزة مهما كان مقاسها و هده صورة لنموذج..**

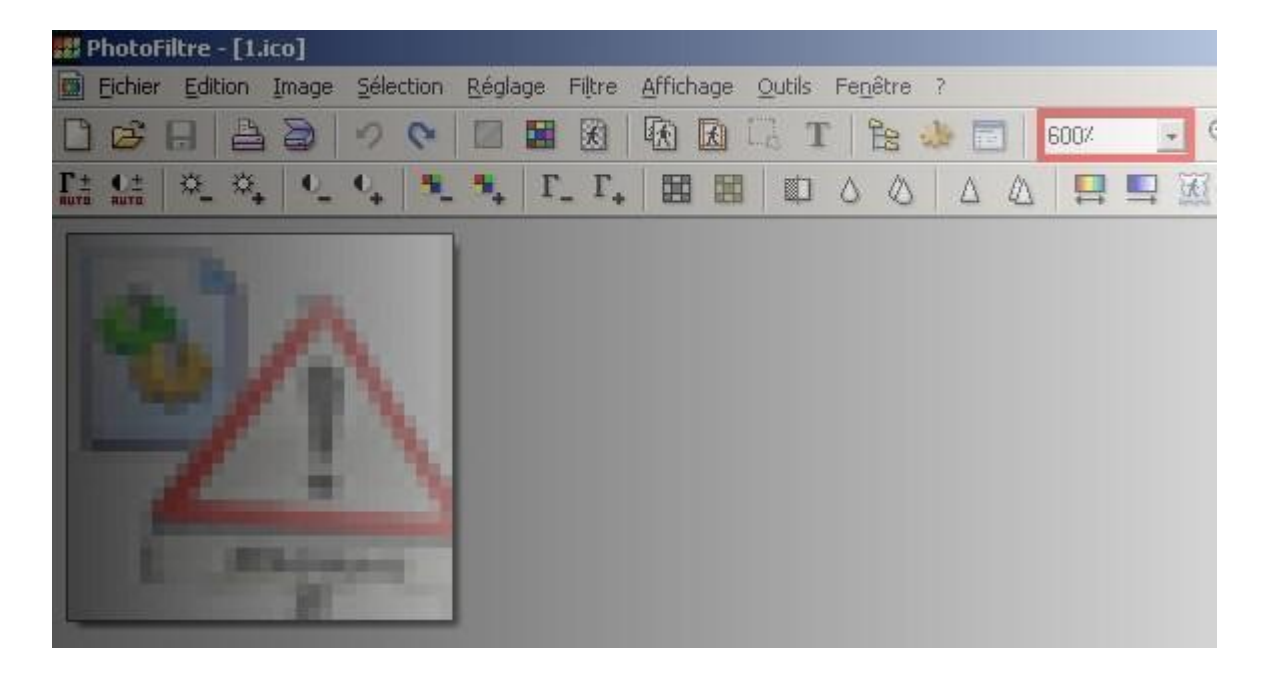

**هدا نموذج مكبر ٦٠٠ مرة لأيقونة حجمها الأصلي ٣٢x٣٢ و هده الأيقونة مرسومة بواسطة هدا البرنامج PhotoFiltre برنامج صغير الحجم و يتميز بمزايا عديدة أد لا تتوفر على هدا البرنامج يمكنك تحميله من الموقع www.photofiltre.com بدونه للأسف لا يمكنك متابعة الشرح**

**بعد أن نقوم بتصميم الصورة المراد استعمالها كأيقونة أو الحصول عليها نبداء في المرحلة الثانية تحويل الصورة لأيقونة بامتداد : ico نفتح الصورة المراد استعمالها ببرنامج PhotoFiltre كتالي**

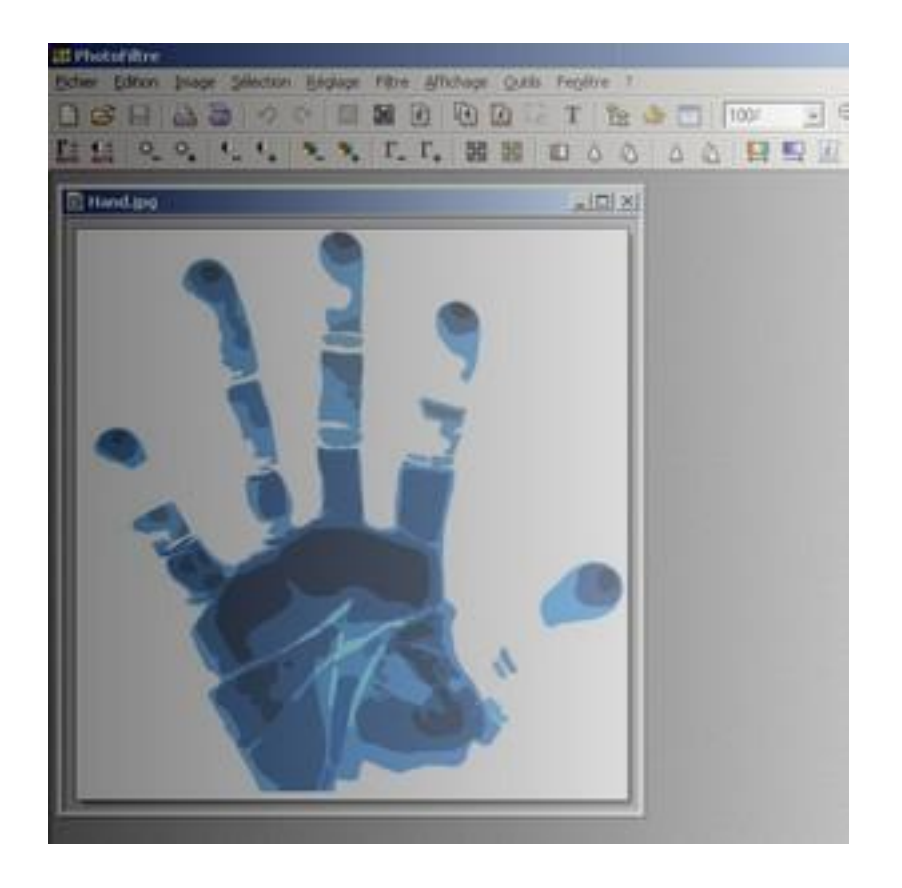

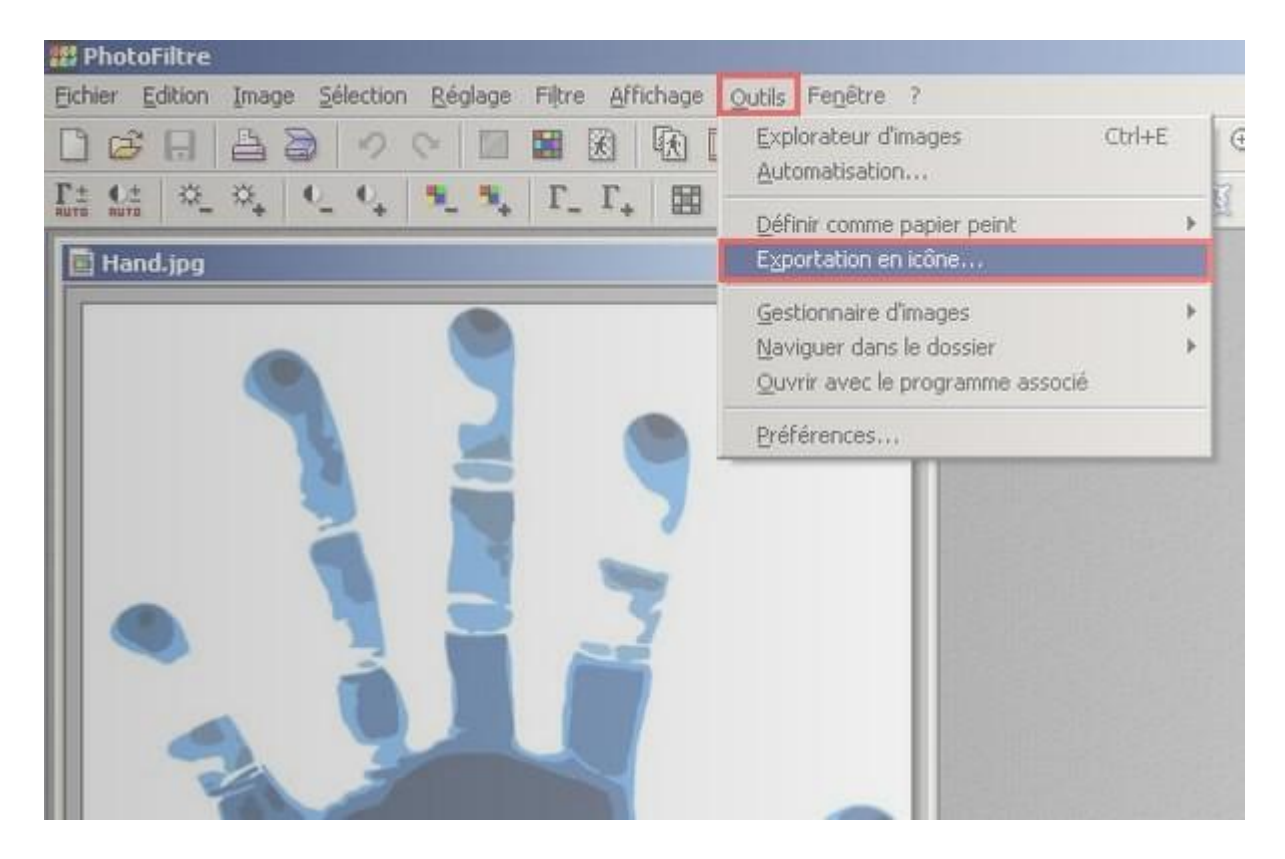

**ثم ستظهر نافدة أخرى كتالي**

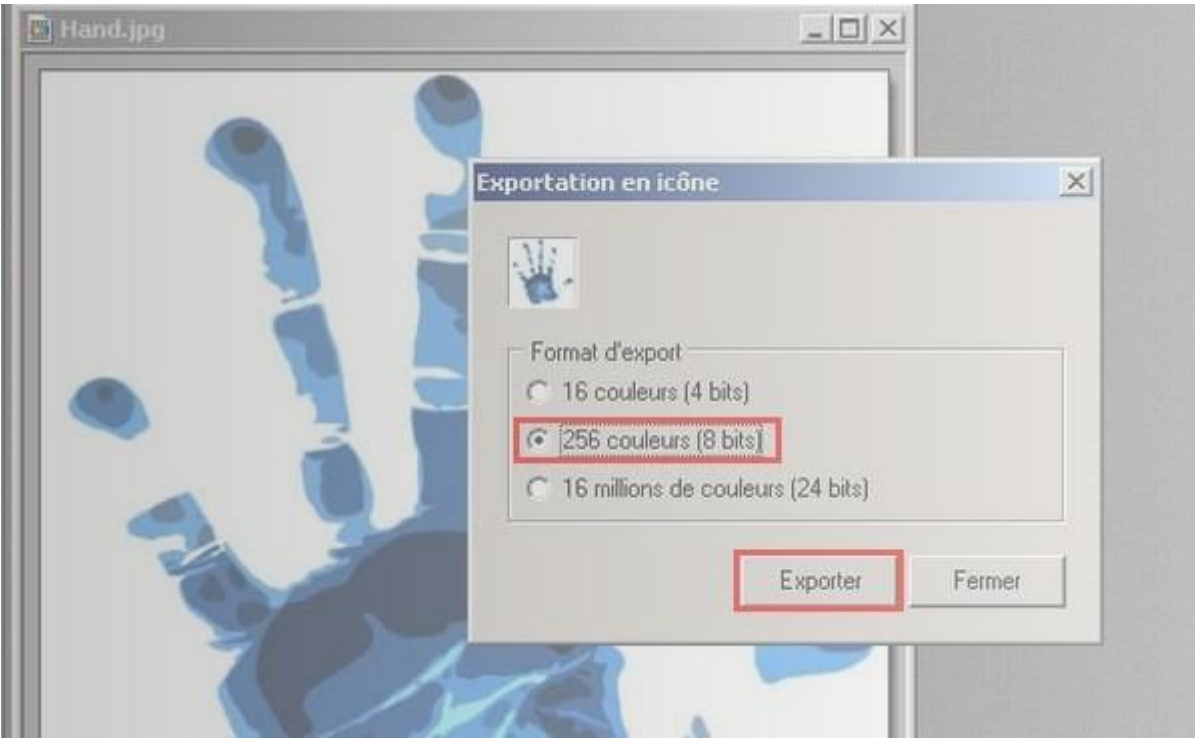

واخيرااا

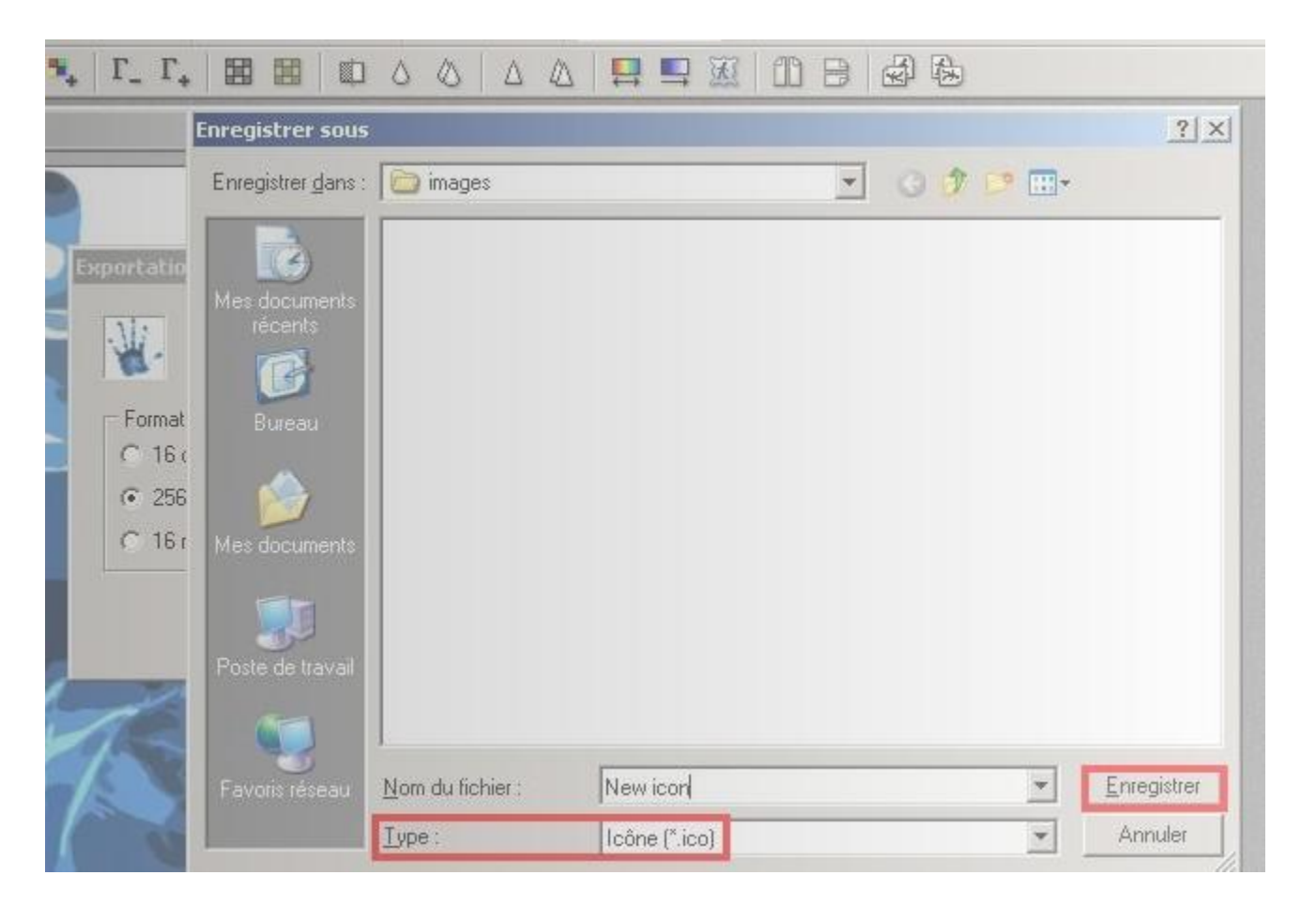

**و ألان نكون قد انتهينا من إنشاء و تكوين الأيقونة ننتقل للمرحلة ثالثة و الأخيرة و هي كيفية تركيب الأيقونة لمشروعك في الفيجوال بيسك ...**

**ركز على الصورة جيدا**

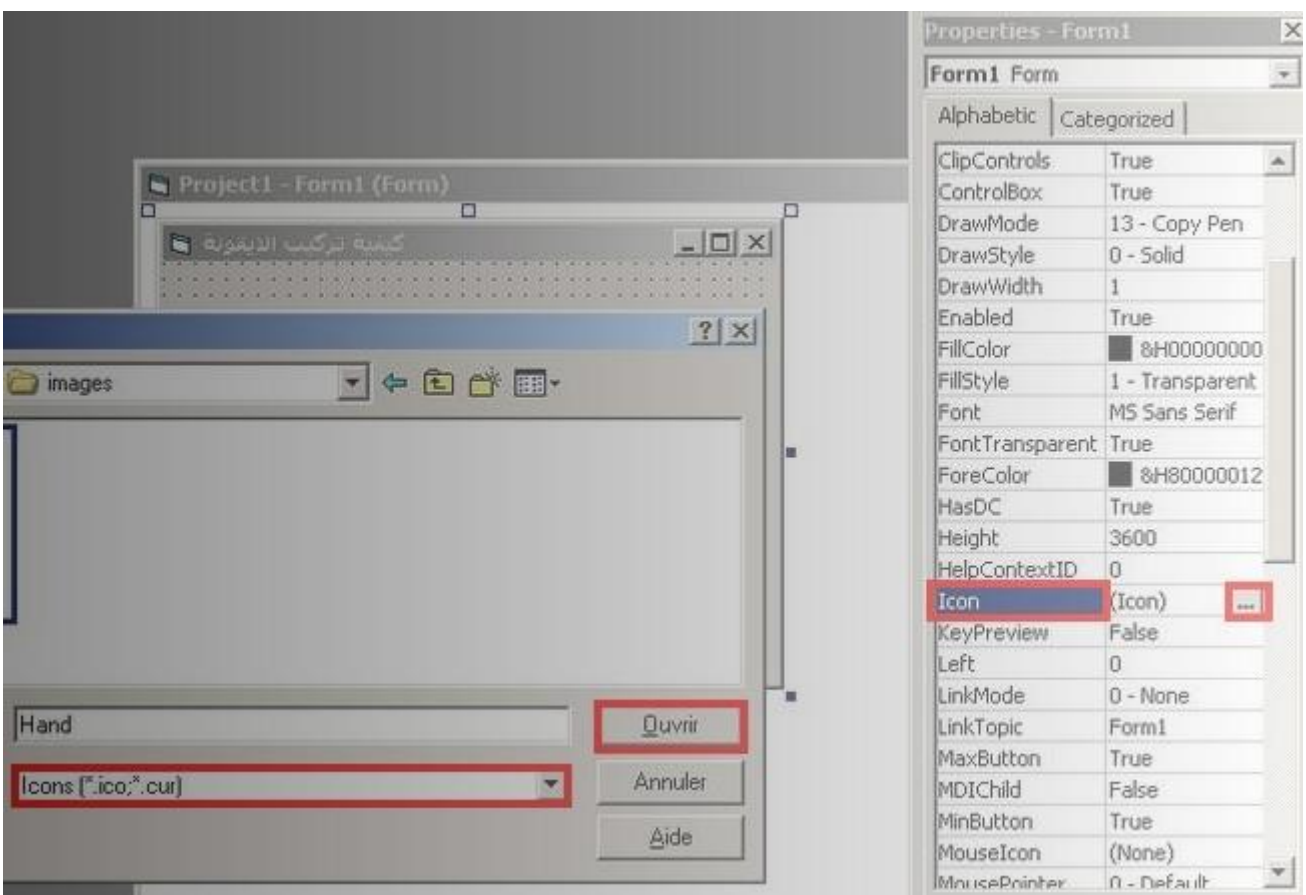

**أولا قمت بنقر على الفرم تم اتجهت لنافدة الخصائص تم إلى الخيار Icon تم قمت بنقر على زر المقابل للخيار وانتقلت من النافدة إلى الملف الذي حفظنا فيه الأيقونة سابقا لاختيارها وضغطت على زر فتح بسيط جدا أليس كدالك..**

> **وهنا قد انهينا أخر خطوة وانهينا الكتاب بحمد االله و توفيقه أد لاحظت أي خطاء اخبرني عن طريق العنوان التالي**

otmaninfo@gmail.com

تحياتي<br>أخوكم: Devil RoOt